# **How do I join a Webex meeting as a guest?**

### **How do I join a Webex meeting as a guest?**

1. You should receive a Webex meeting invite in your email like the one below. On the day of your meeting, select "Join meeting"

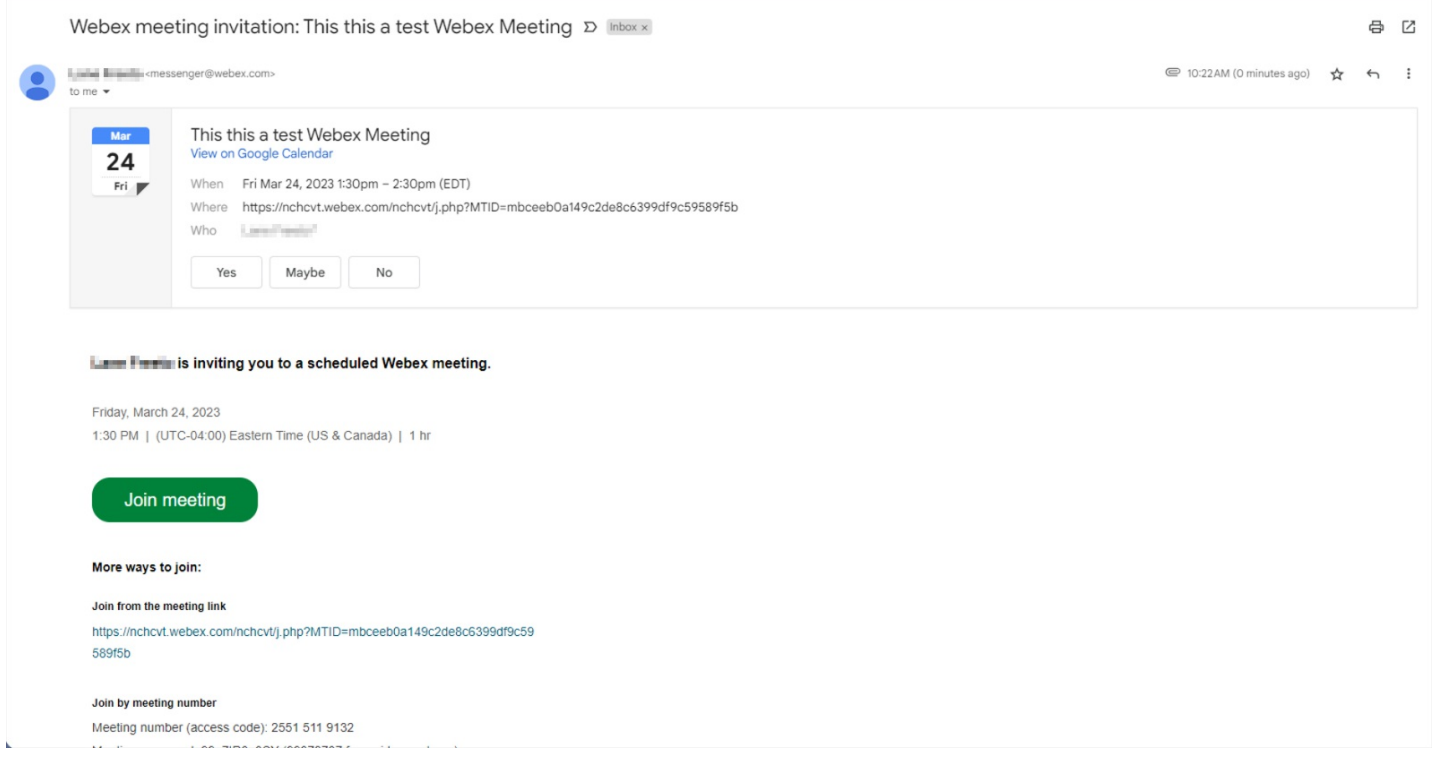

2. If you are joining from a computer, Webex will then prompt you to install their app, which you **do not** have to do. Select "Join from your browser".

**(Alternative Option) If you do wish to install the app, see the bottom of the document.**

If you are joining from a cellphone, you need the Webex meeting app installed.

## After you install Webex, click Launch meeting

Launch meeting

Didn't work? Download the app again.

Having trouble with the app? Join from your browser.

3. Next, enter your name and the email address to which the invite was sent.

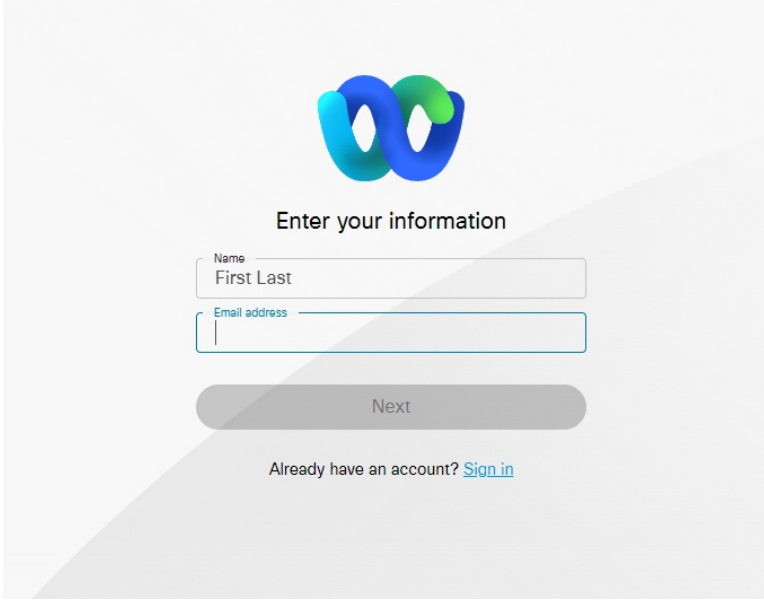

4. Lastly, click "Allow" to access your microphone, and then select "Join meeting"

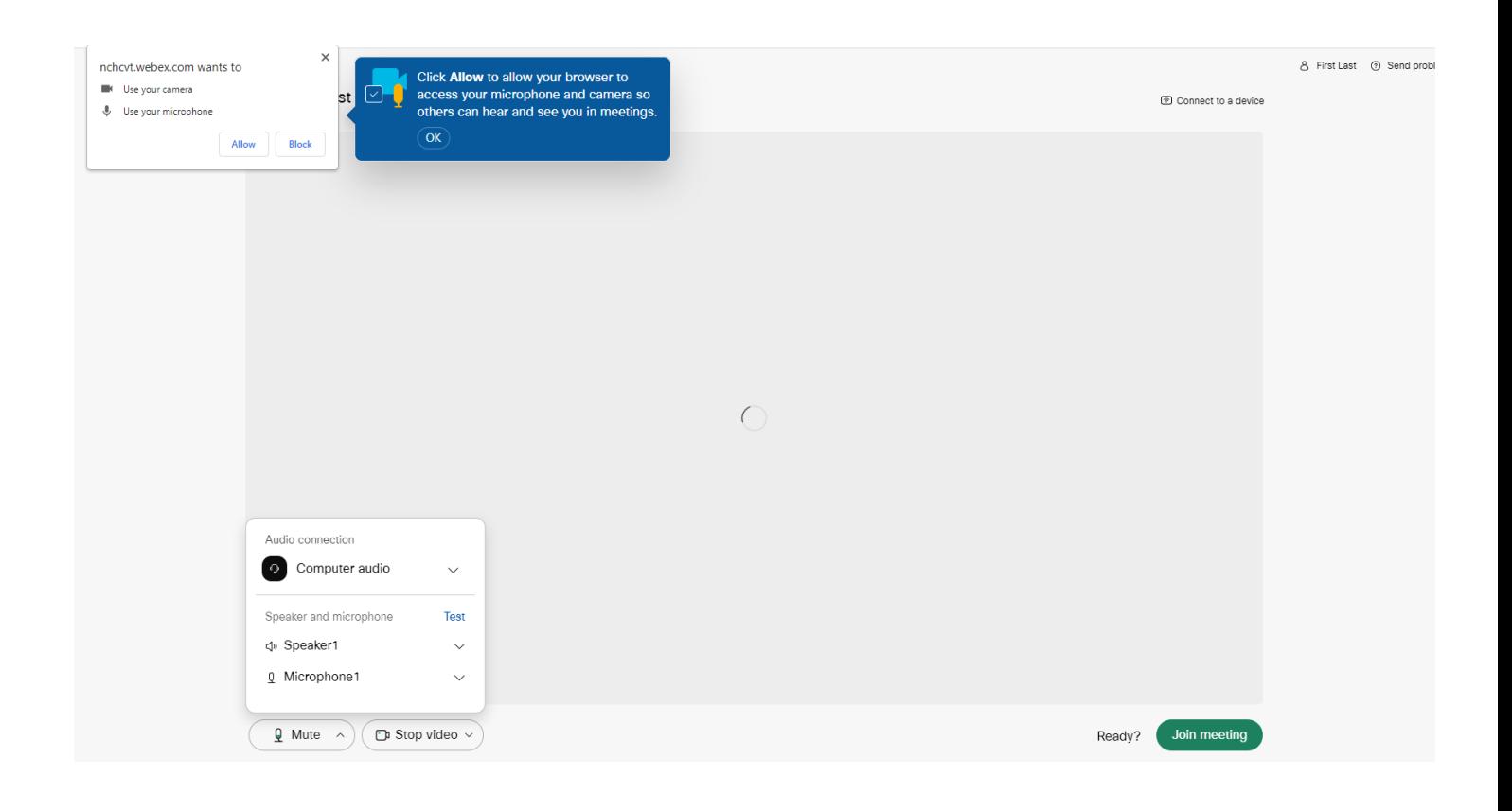

## (Alternative Option) How to install the Webex App on your computer:

1. Click the "webex.exe" file on the bottom right corner of your screen after choosing "Join meeting", or go to webex.com/downloads and download Webex.

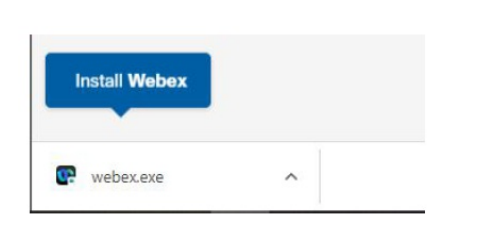

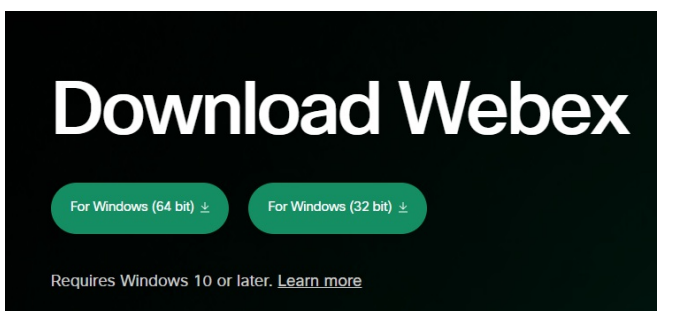

2. Launch the Webex app, and choose to create a new account

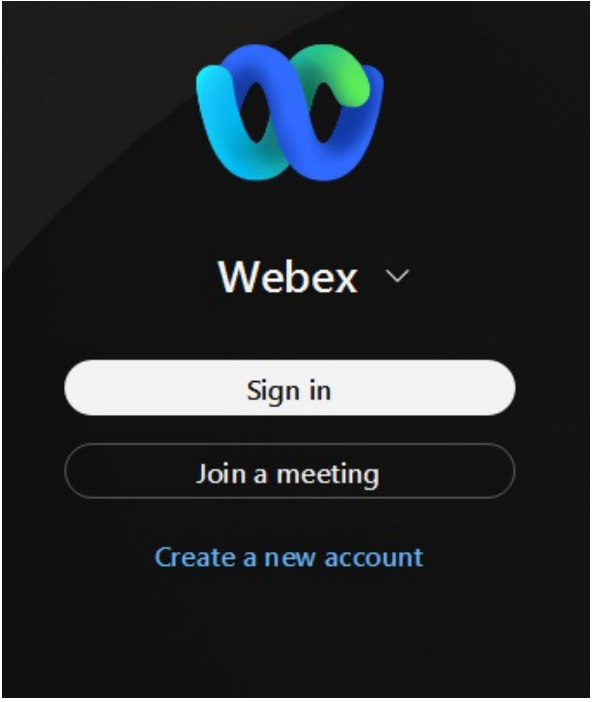

#### To download Webex for your Cellphone:

**1. Go to https://www.webex.com/downloads.html and choose Download Mobile app**

# Download mobile app

Available on app store, google play and Microsoft app store

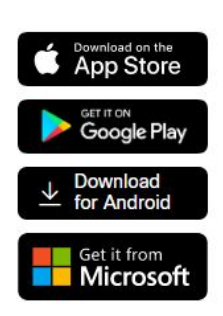